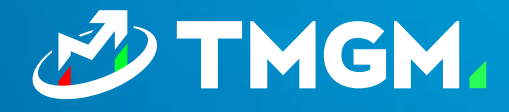

# ACUITY / SIGNAL CENTRE METATRADER 专家顾问(EA) 下载指南

- 终端用户版本

文档版本: 1.0 日期: 2023 年 12 月 12 日

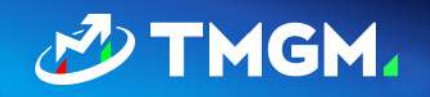

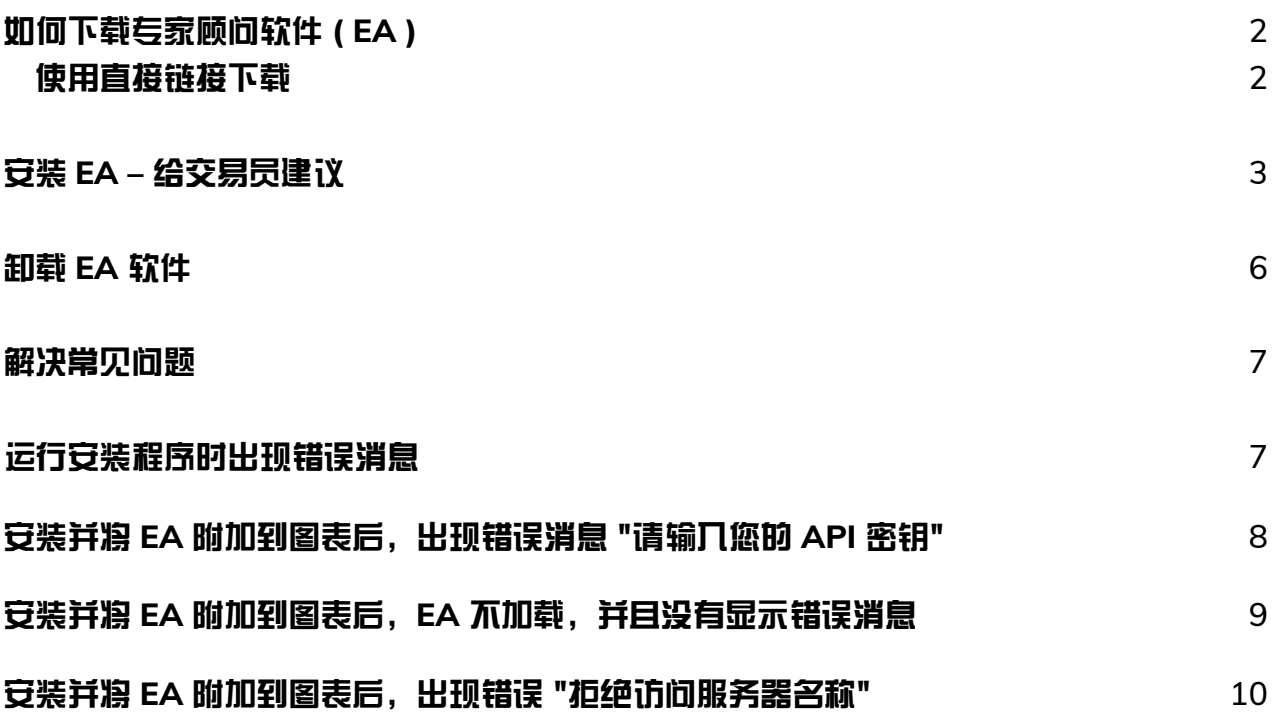

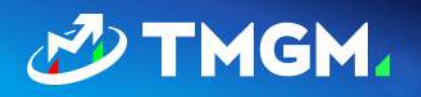

# <span id="page-2-0"></span>如何下载专家顾问软件 **( EA )**

TMGM 会与您分享该软件的下载链接链接。

### <span id="page-2-1"></span>使用直接链接下载

TMGM 将通过电子邮件或网页端与您分享链接,或者通过以下链接直接下载:

[https://dashboard.acuitytrading.com/metatrader/DownloadMt4Installer?apiKey=ec18d4f3](https://dashboard.acuitytrading.com/metatrader/DownloadMt4Installer?apiKey=ec18d4f3-ab24-4b20-9a58-a081bc237ab0&isFull=true) [ab24-4b20-9a58-a081bc237ab0&isFull=true"](https://dashboard.acuitytrading.com/metatrader/DownloadMt4Installer?apiKey=ec18d4f3-ab24-4b20-9a58-a081bc237ab0&isFull=true)

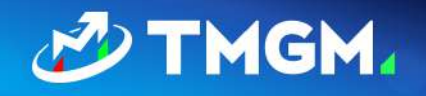

## <span id="page-3-0"></span>安装 **EA –** 给交易员建议

MT4 和 MT5 版本的 EA 安装方式是相同的。

1. 在安装之前, 请确保您的 MT4 / MT5 平台正常运行, 并连接到正确的服务器。如果您 没有看到图中所示的数字,可能是您没有激活的帐户、输入了错误的帐户号码/密码或 者未进行网络连接。

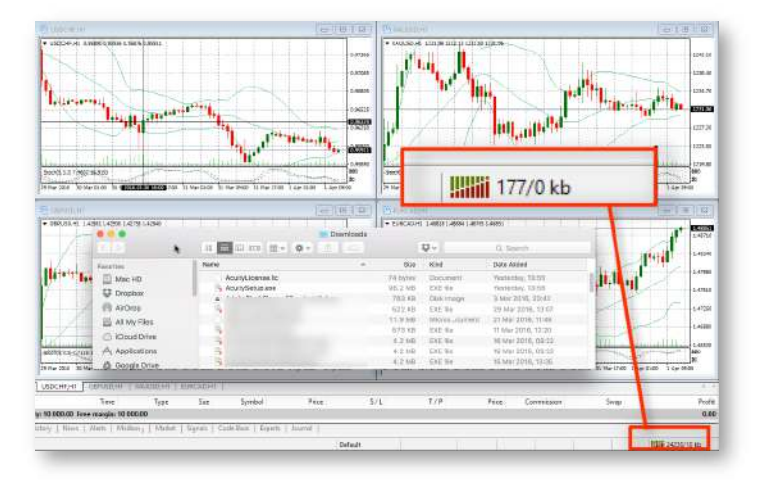

- 2. 运行安装程序文件 [在上一步骤下载] 。
- 3. 如果您没有在下载 URL 中指定下载语言环境,您会有使用下拉菜单选择安装程序语言 的选项。
- 4. 您可以选择访问"设置"菜单,在那里您可以选择允许 DLL 导入(需要该选项来运行 MetaTrader 中的 EA 软件) 并修改 IE 浏览器的可信站点设置。

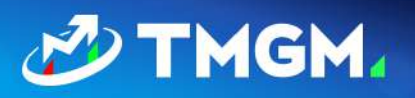

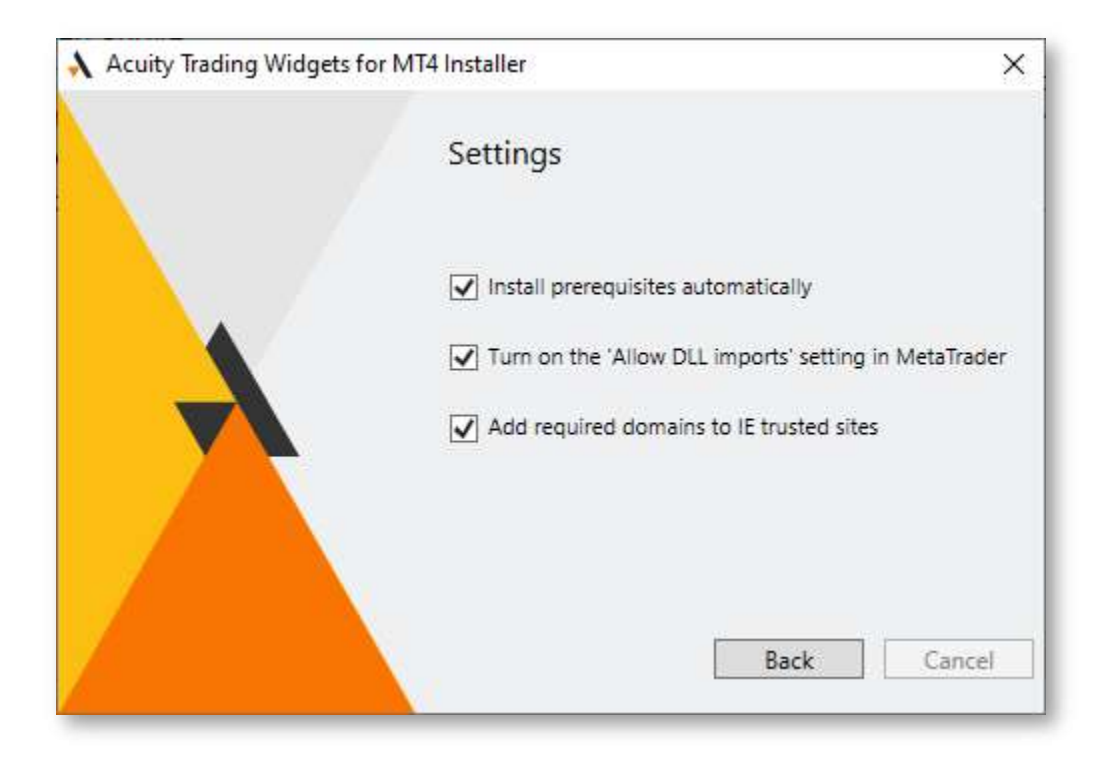

5. 然后,您将被要求选择 MetaTrader 的版本以及安装工具的位置:

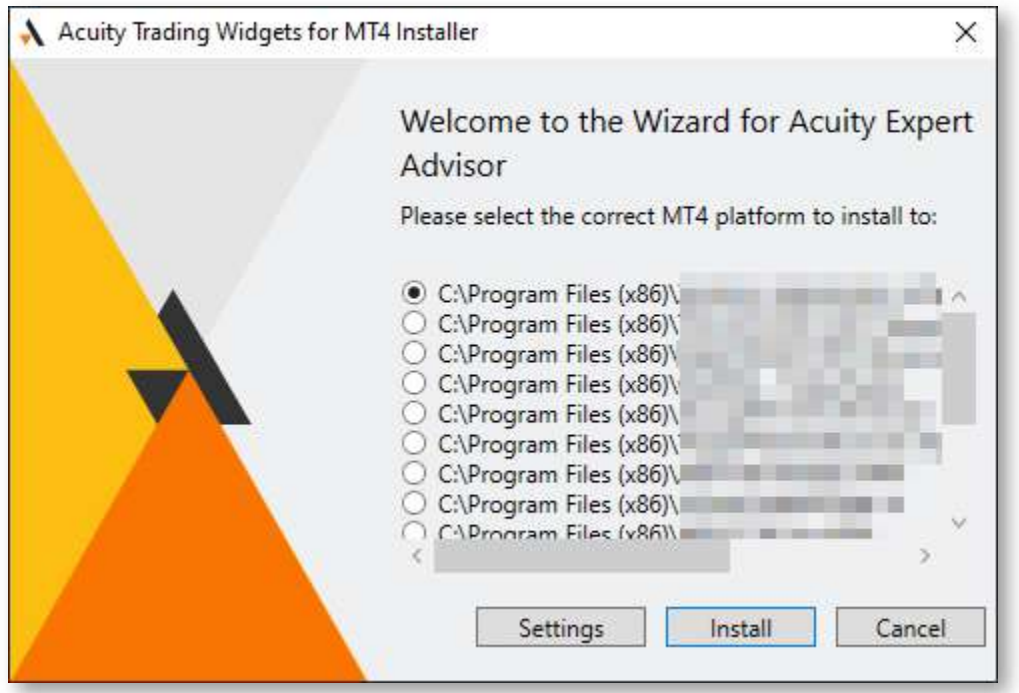

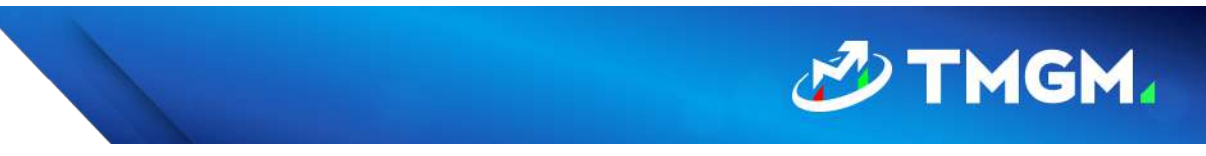

- 6. 单击 "安装"。
- 7. 如果您已经安装了 EA 软件 (不是第一次安装), 则它们将在此步骤中被卸载。

#### 重新运行安装程序以完成安装:

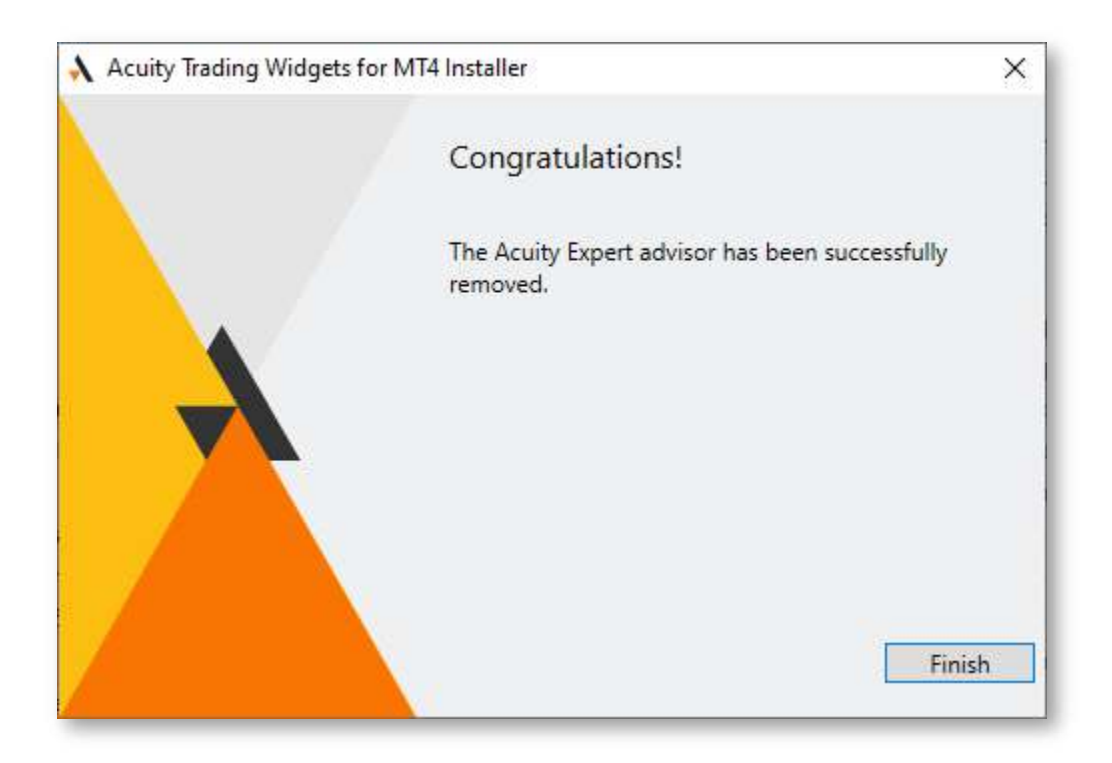

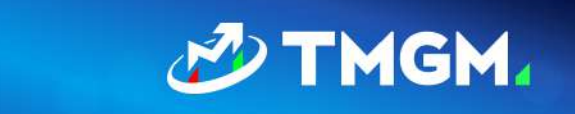

#### 8. 如果您之前没有安装 EA,您将在此步骤上收到安装成功的确认:

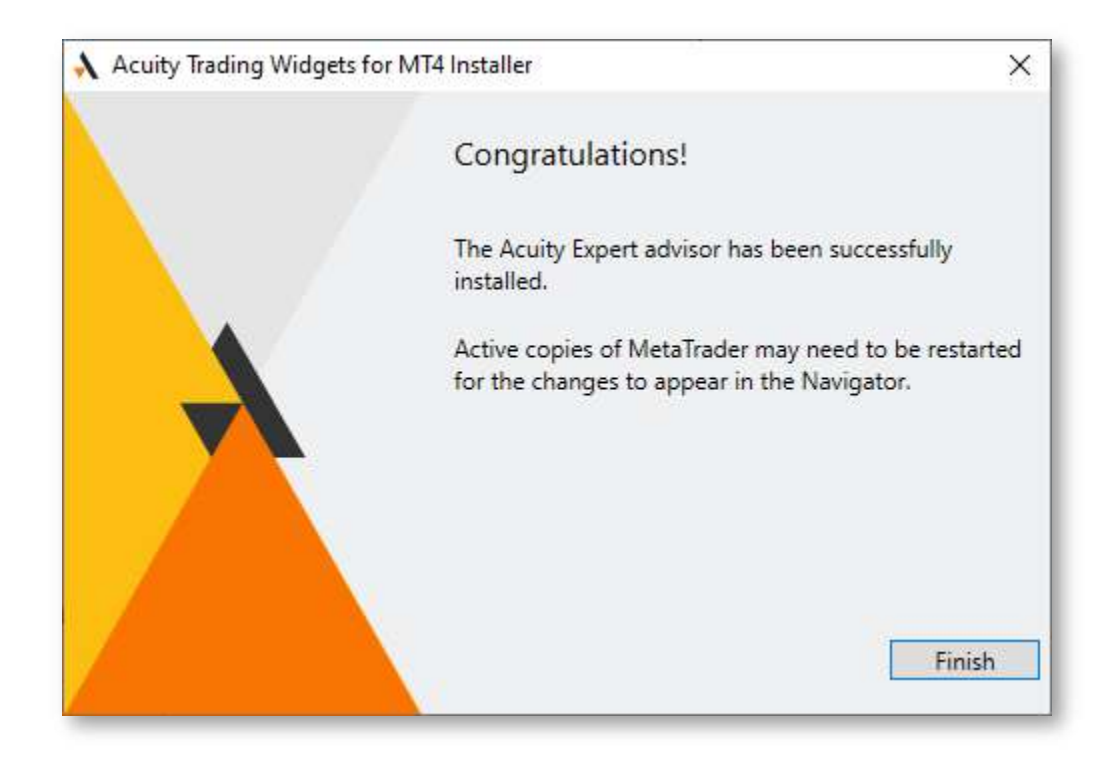

如果在这些步骤中出现任何错误,请查看以下故障排除部分以获取可能的解决方案。或者,请联系 Acuity / Signal Centre 团队。

## <span id="page-6-0"></span>卸载 **EA** 软件

要卸载专家顾问,有两个选项可供选择:

- 1. 运行安装程序并按照上述安装过程进行操作。在最后一步中, EA 将被移除。
- 2. 转到 Windows 的 "添加/删除程序" 部分,并在列表中查找 "Acuity Trading EA for MT4" 或 "Acuity Trading EA for MT5" 选项, 然后卸载。

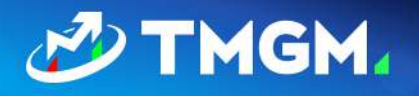

## <span id="page-7-0"></span>解决常见问题

### <span id="page-7-1"></span>运行安装程序时出现错误消息

#### 可能原因:

如果您安装了旧版本的 EA 软件,这些文件可能已损坏,并阻止最新的安装程序下载过 程。

#### 解决步骤:

- 1. 从 Windows 的"添加/删除程序"部分卸载 EA 软件。
- 2. 再次运行安装程序。

如果问题仍然存在,请联系 Acuity/Signal Centre 或您的客户经理、客服团队以获取额外的故障排除方法。

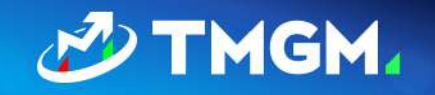

### <span id="page-8-0"></span>安装并将 **EA** 附加到图表后,出现错误消息 "请输入您的 **API** 密钥"

#### 错误图像:

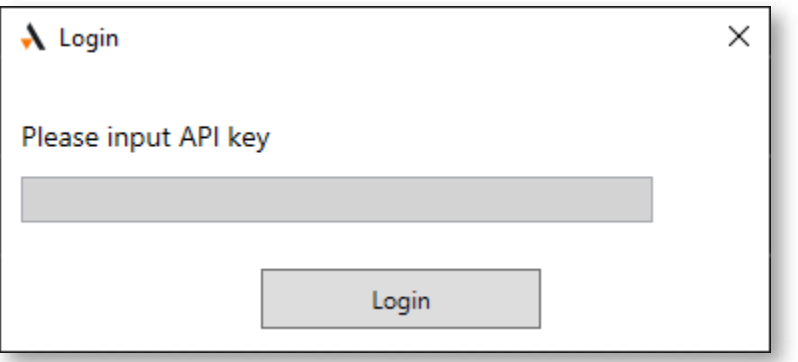

#### 可能原因:

对于较旧版本的安装程序,API 密钥必须写入下载的文件名中。这是 EA 启动时进行的授 权过程,从中获取帐户信息的位置。新版本(截至 2021 年 10 月) 不应该有这个问题。

#### 解决步骤:

- 1. 从您下载 EA 的 URL 中复制 API 密钥。它将在 apiKey URL 参数中(示例: https://dashboard.acuitytrading.com/metatrader/DownloadMt4Installer?apiKey=Y OUR\_KEY&isFull=true)。
- 2. 将复制的 API 密钥输入上面的窗口,然后单击 "登录"。

如果上述步骤不能解决问题,请向 Acuity 团队或您的客户经理反馈该问题。

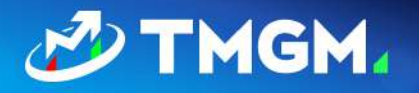

### <span id="page-9-0"></span>安装并将 **EA** 附加到图表后,**EA** 不加载,并且没有显示错误消息

#### 可能原因:

Acuity / Signal Centre EA 使用外部脚本和 DLL 来加载电脑程序, 出于安全原因, MetaTrader 中可能已禁用此选项。

#### 解决步骤:

- 1. 再次通过双击 EA 来将 EA 附加到图表, 或右键单击并选择 "附加到图表"。
- 2. 在弹出的 EA 设置菜单中,访问"通用"选项卡。
- 3. 确保 "允许 DLL 导入" 在 "安全性" 部分中被选中:

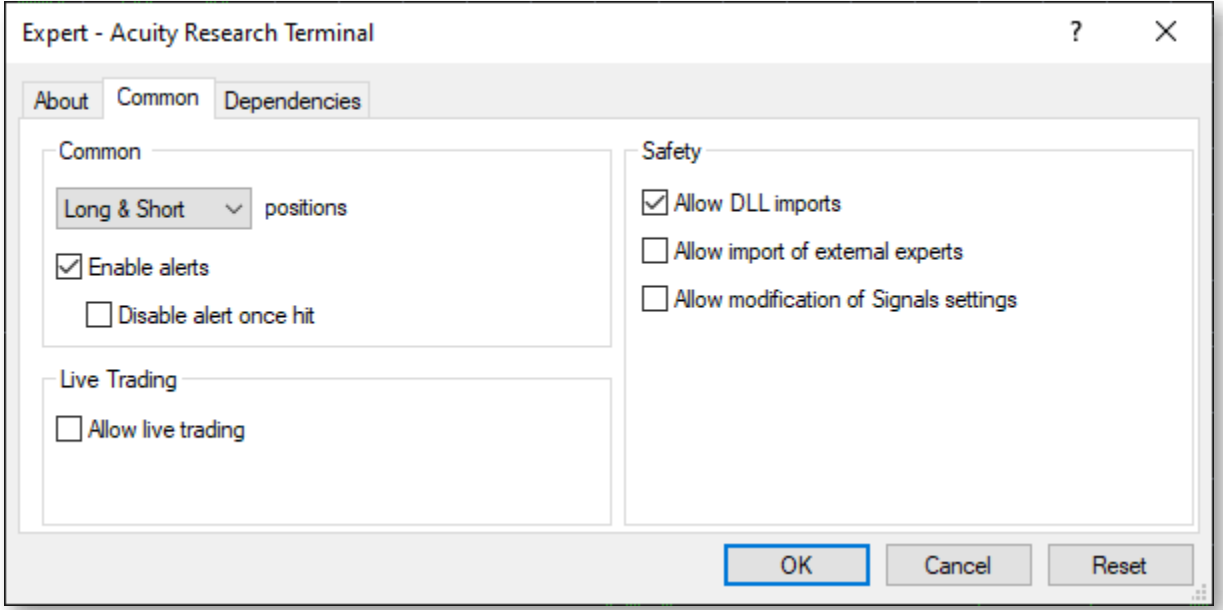

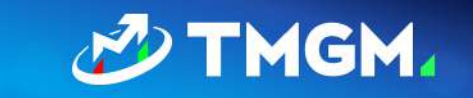

### <span id="page-10-0"></span>安装并将 **EA** 附加到图表后,出现错误 "拒绝访问服务器名称"

#### 错误图像:

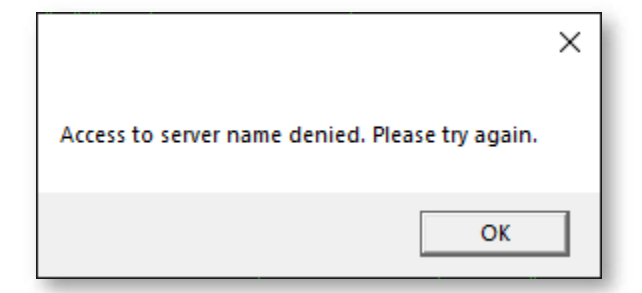

#### 可能原因:

当设置在帐户上安装 EA 时, 我们确保只有指定的 MetaTrader 服务器被允许或"列入白名 单"。如果用户连接的服务器尚未添加到此白名单中,通常会出现此错误。

#### 解决步骤:

- 1. 检查您正在连接的服务器是否属于 TMGM。
- 2. 如果是,请联系您的客户经理,并请求 Acuity 将此服务器添加到白名单中。
- 3. 如果不是,请确保您正在连接到属于 TMGM 的服务器中。